# WebPlus<br>Mep**L**ina

## 管理员培训教程

信息办 曾煊 电子邮件: zengxuan@fudan.edu.cn 办公电话:65643208 精品课程网站管理QQ群:433432125

2015年12月15日

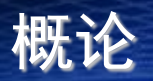

- 本文档介绍了webplus3网站群管理平台使用说明,网 站管理员通过学习本文档熟练掌握网站群管理平台建 站方法
- 培训内容
	- 各课程网站制作登录方法, 预览网址, 发布网址
	- 复制模板站点方法
	- 各个模板效果预览网址
	- 信息维护方法
	- 更换模板及其配置方法

1、各课程网站登录方法,预览网址,发布网址 **<http://fdjpkc.fudan.edu.cn/0a/76/c19a2678/page.htm>** 2、登录的账号密码:管理员的统一身份认证的账号密码 备注:需要在校内网进行登录和预览 网站统一发布之后才能用发布地址进行宣传

## 复制模板站点方法

#### 网站没有添加过模板的情况下(即网站为空的情况下),在管 理向导下面会有一个"复制网站"功能,点击出选择自己看 中的模板。

WebPlus

网站群系统

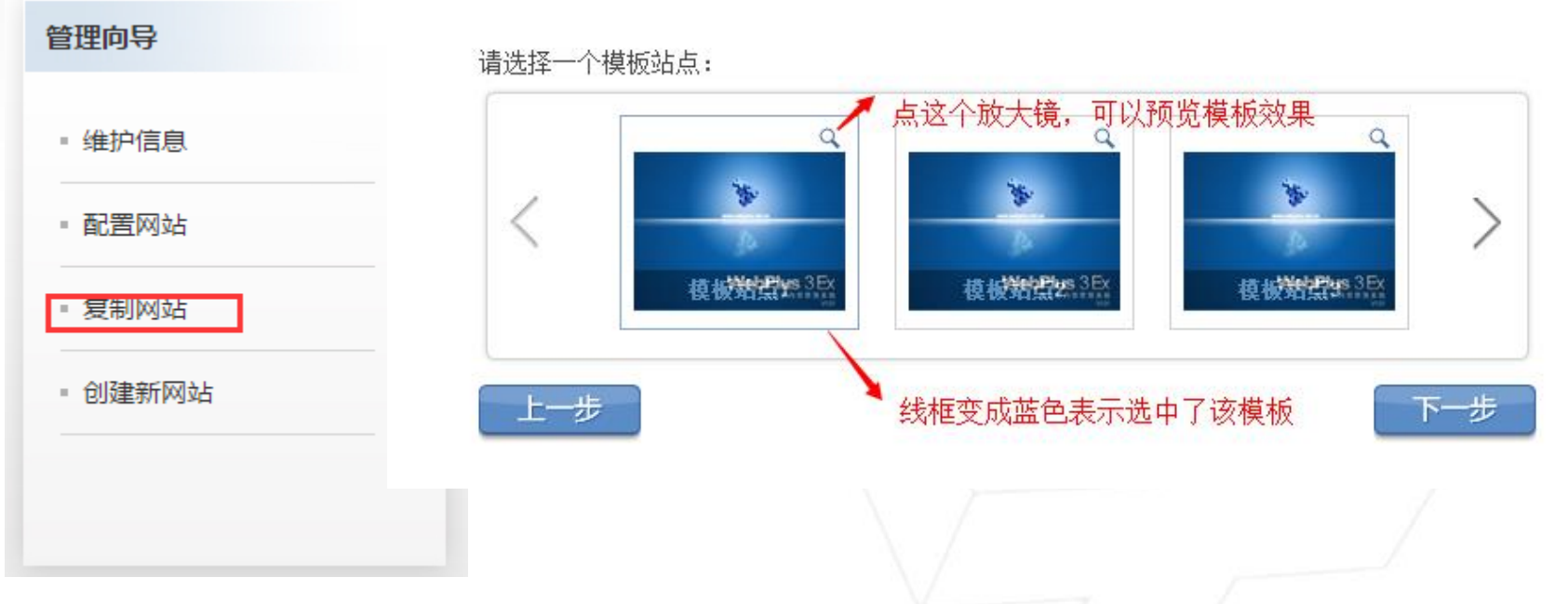

各个模板效果预览网址:

<http://fdjpkc.fudan.edu.cn/0a/6c/c11a2668/page.htm>

## 复制模板站点方法

#### 各个模板效果预览网址:

<http://fdjpkc.fudan.edu.cn/0a/6c/c11a2668/page.htm> 或者从fdjpkc.fudan.edu.cn网站进入,点击"模板预览"按钮

C hfdjpkc.fudan.edu.cn 搜索  $\alpha$ 国家级精品课程 教育部来华留学 上海高校留学生 上海市精品课程 上海市重点课程 校级精品课程 首页 英语授课示范课 (国家精品资源共享课 英语授课品牌课程 点击这个可以看到 平台所有模板预览 效果 通知公告 +More ● 微课程展播 ■课程年报 ▶2015-12-10 2016年课程网站建站清单 NEW ▶2015-09-24 来华留学精品课程网站操作指导教程材料 2 网站申请 ▶2015-06-17 6月17日精品课程网站群平台停机维护通知

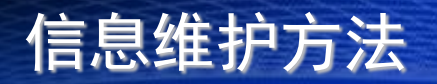

• 方法一:信息管理员登录后,切换到"向导模式" , 在"管理向导"下面选择"维护信息"

**WebPlus** 

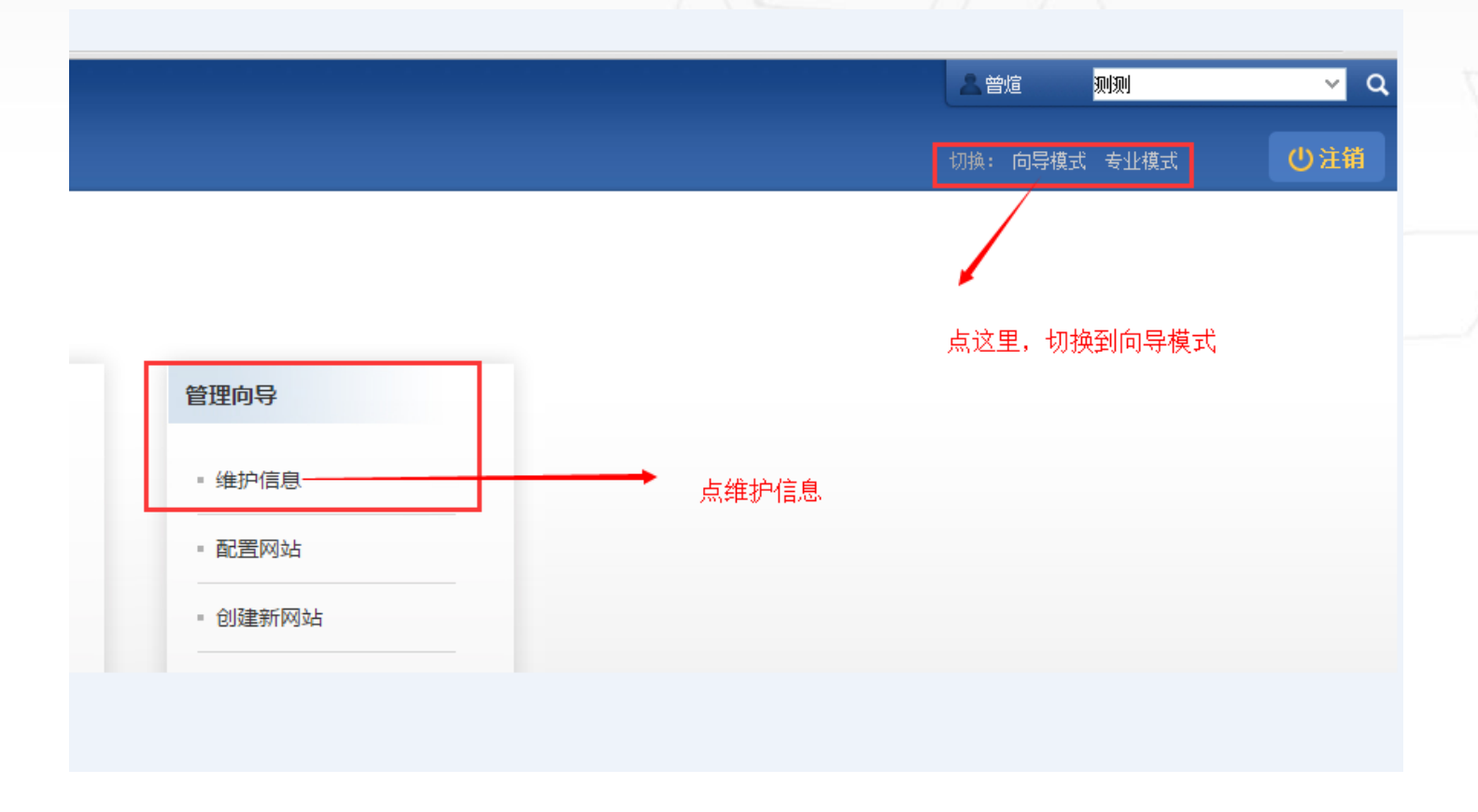

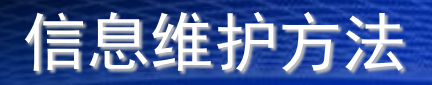

• 方法二:信息管理员登录后,点击"内容管理" "文档管理"选择相应目录进行信息维护

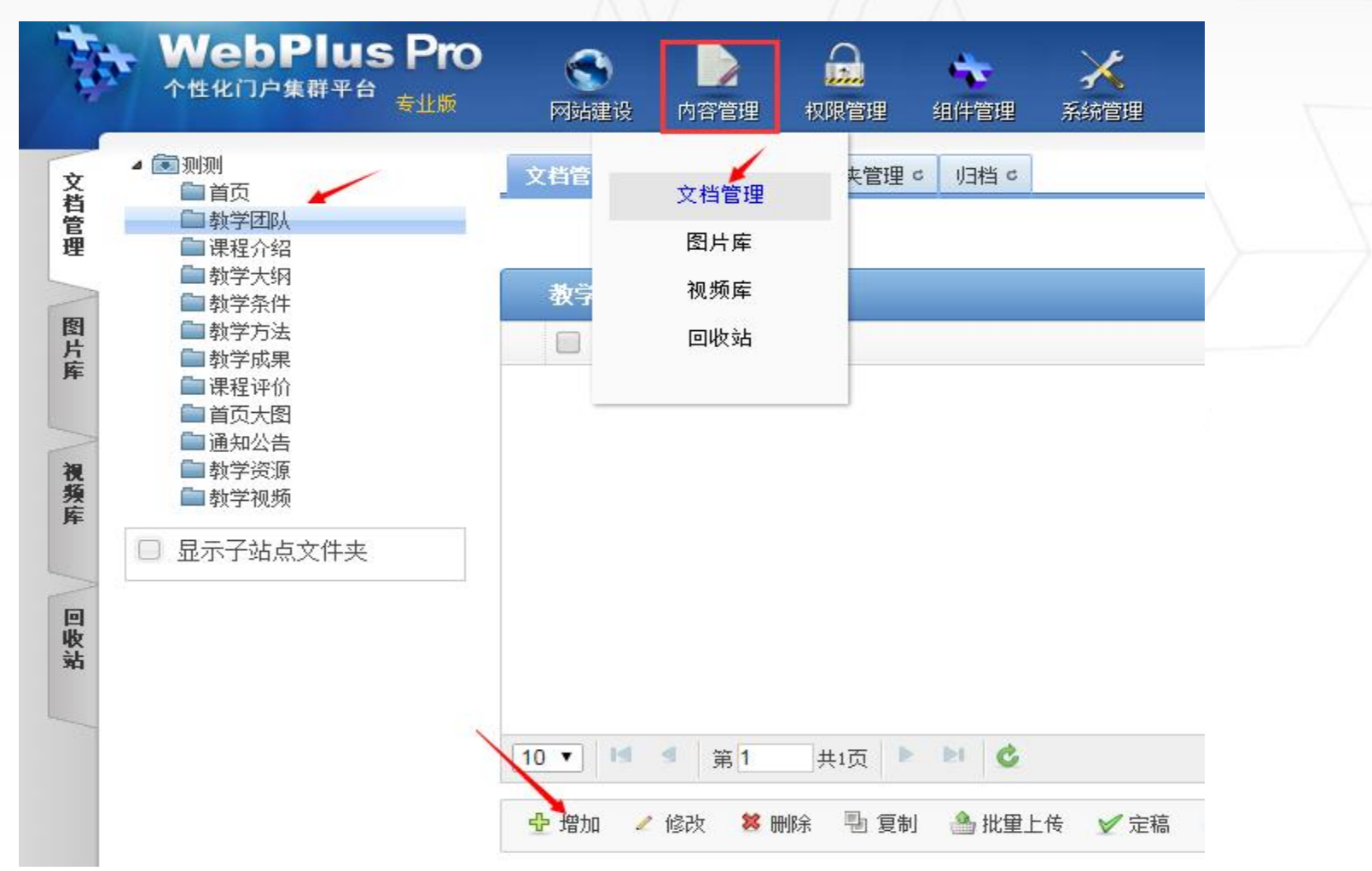

网站群系统

• 文档管理页面,左侧显示当前站点所有文件夹信息, 右侧显示选中的文件夹下的文章信息;

网站群系统

• 点击 • • 按钮, 打开编辑器创建文章, 如下图:

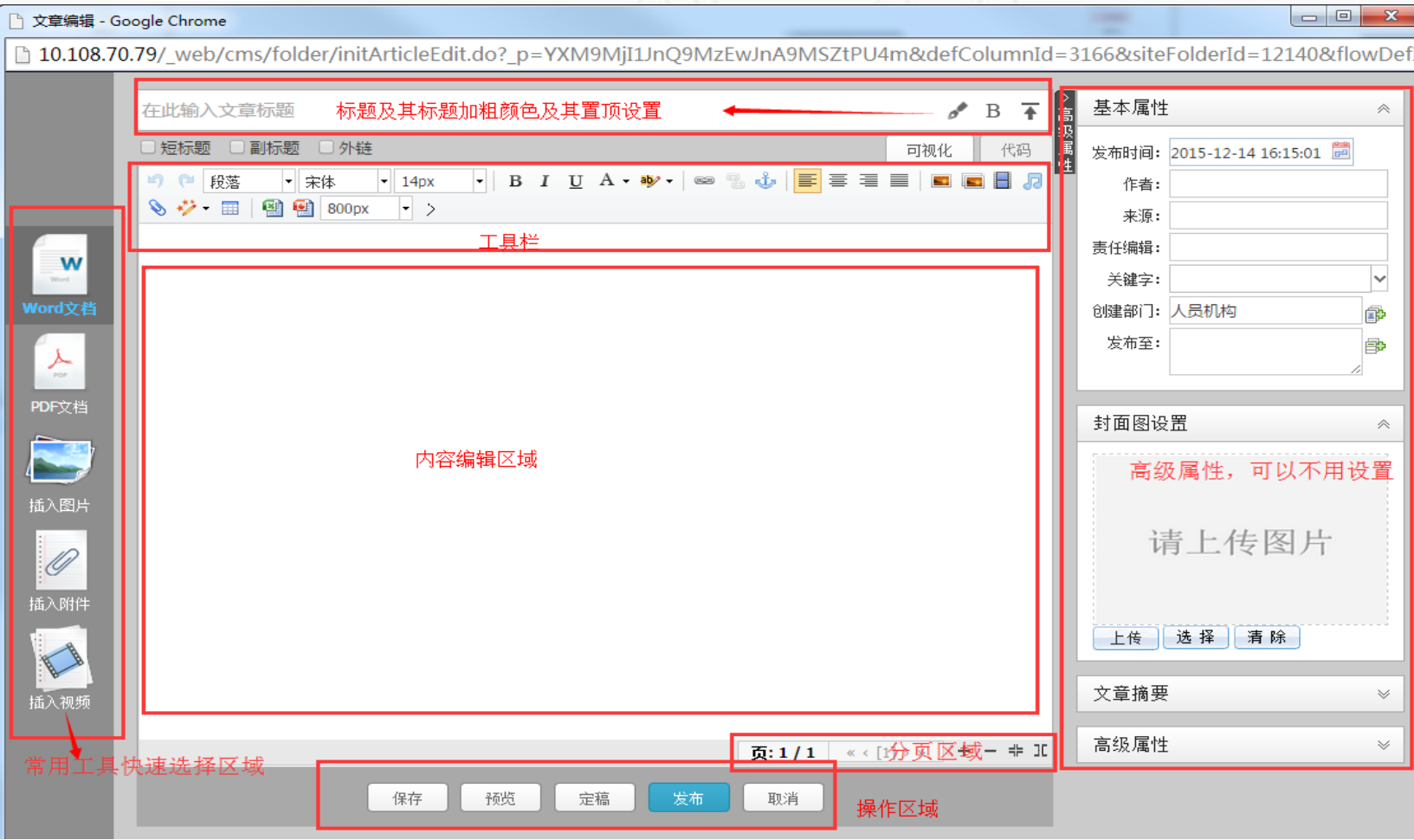

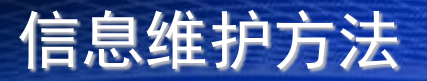

- 一篇文章的基本信息包含信息的标题和信息的内容, 一篇最简单的新闻就是有着两块组成的;
- 编辑器最上面的标题栏中必须要输入文章标题,否则 文章无法保存;
- 小贴士:如果想要文章有副标题,无需 把副标题写在正文内容中,只需要勾选 启用副标题即可;
- 用户可以向编辑区域手动录入文章 内容, 或者从其他 网页、word、excel等信息载体上面复制内容;(注意 如果从其他网站复制图片,系统会自动把图片下载 到服务器上,这个过程根据网络状况可能有时间的延 时,如果访问不到该网站,该功能会失效,失效后会 保留图片原始网络路径:

• 文章标题和内容维护完成以后,点出 第一按钮可以 完成对文章的发布操作,至此一篇文章维护完成;

网站群系统

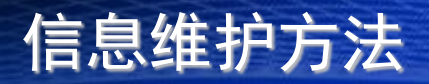

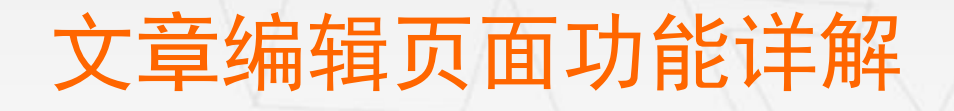

WebPlus

• 文章编辑器提供高仿word功能菜单,管理员可根据文章维 护需要使用不同功能。

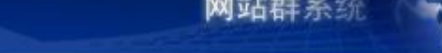

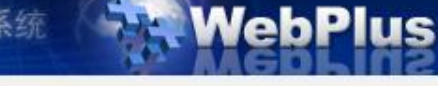

### 图片上传

• 点击 - - , 打开图片上传页面;

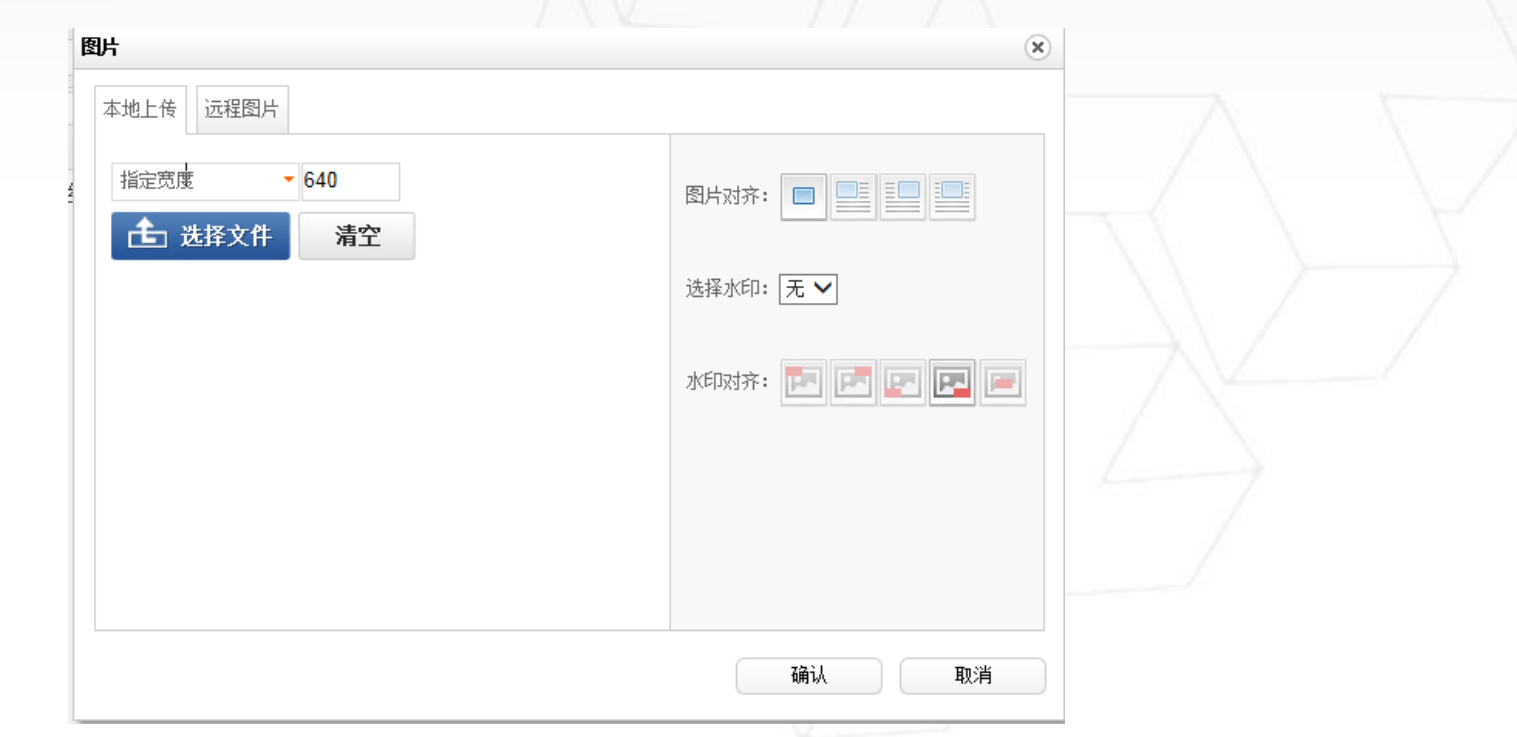

• 本地图片:选择本地图片文件(支持绝大多数图片格式 ),点击确认即可;

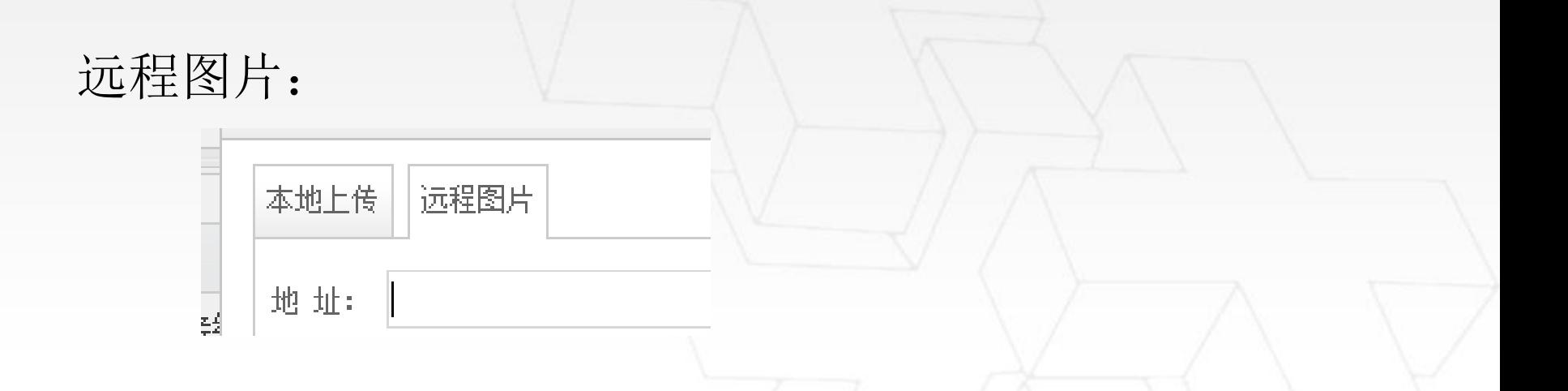

WebPlus

网站群系统

• 在远程图片的地址栏中输入图片网络路径即可(如果 该地址无法访问, 图片则无法显示);

附件上传

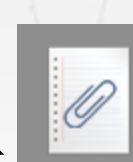

- 附件上传:点击 ,打开附件上传页面;
- 注意: exe、bat等敏感后缀的文件禁止上传;
- 小贴士:如果有特殊需要上传exe等文件,可以用 压缩工具打包后上传;

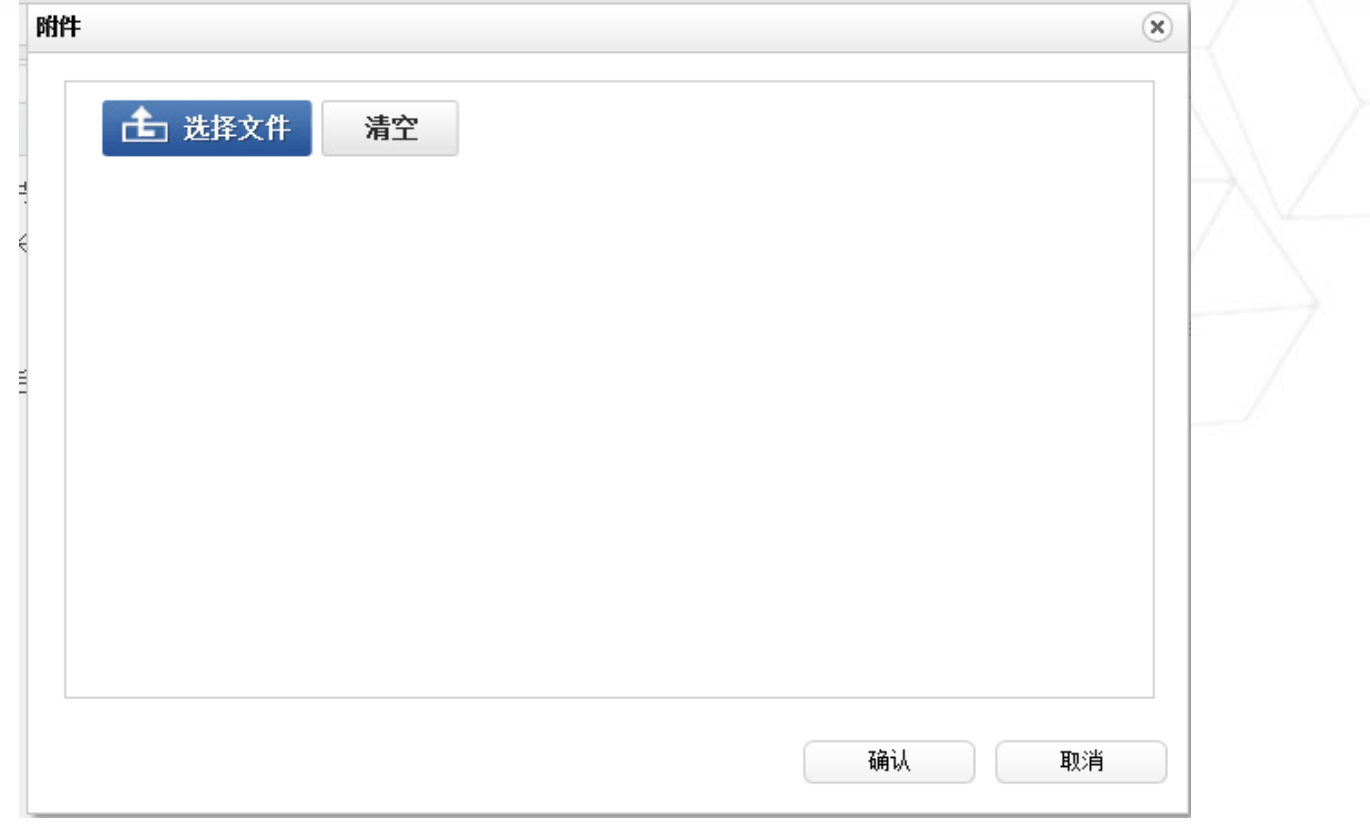

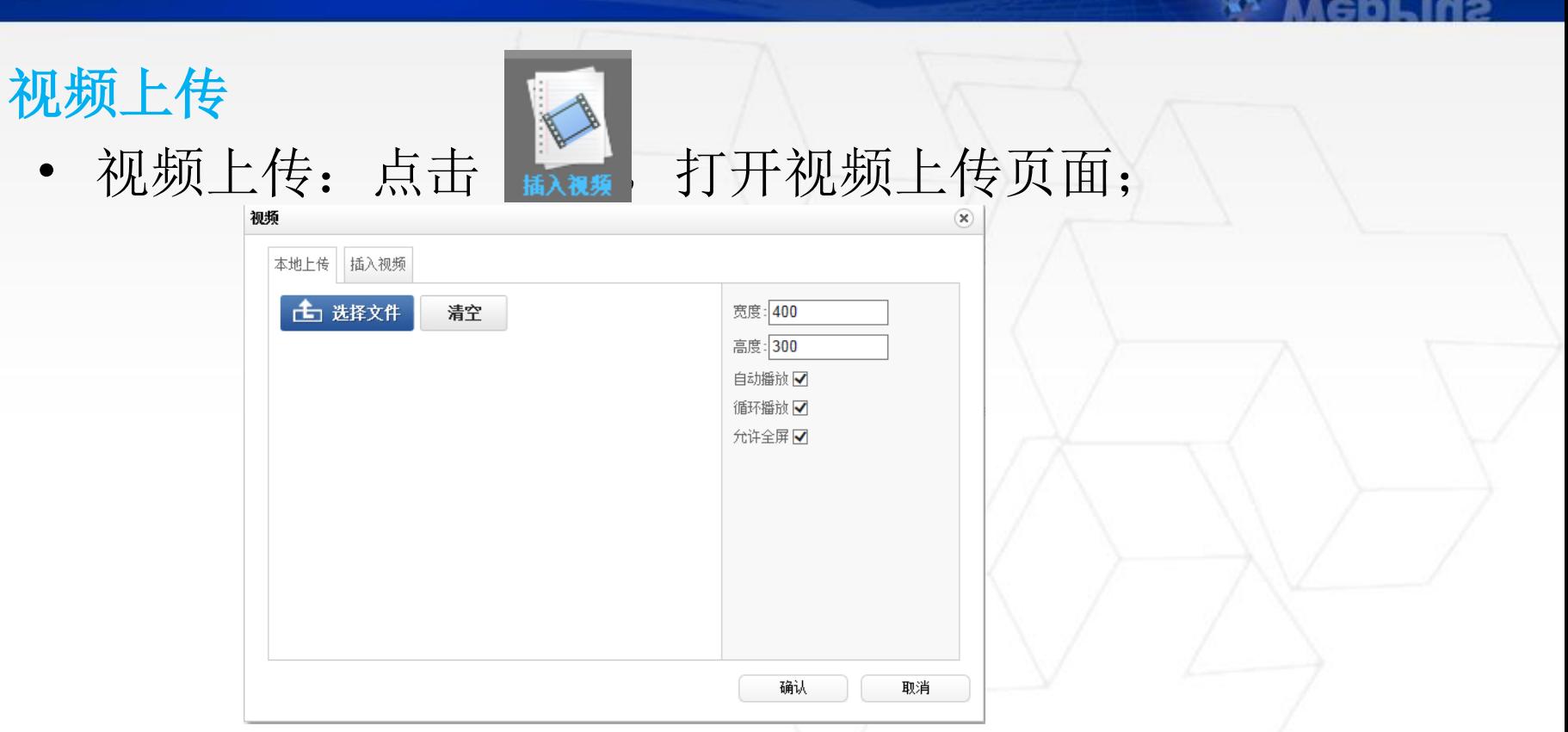

WebPlus

对站群系统

- 本地上传:选择本地视频文件(视频使用flv格式),点 击确认即可;
- 视频文件处理成flv格式的方法教程:
- <http://fdjpkc.fudan.edu.cn/00/d0/c19a208/page.htm>

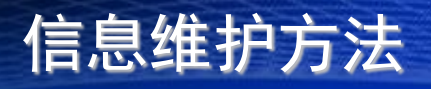

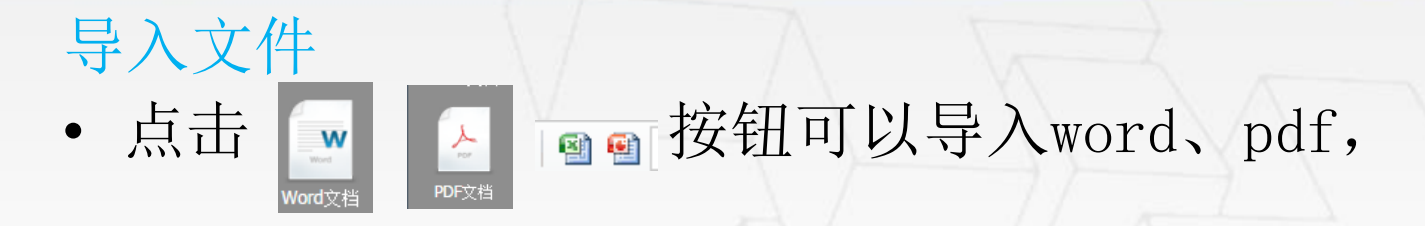

#### excel和ppt文档,系统会自动把里面的内容直接导入 到编辑器中:

WebPlus

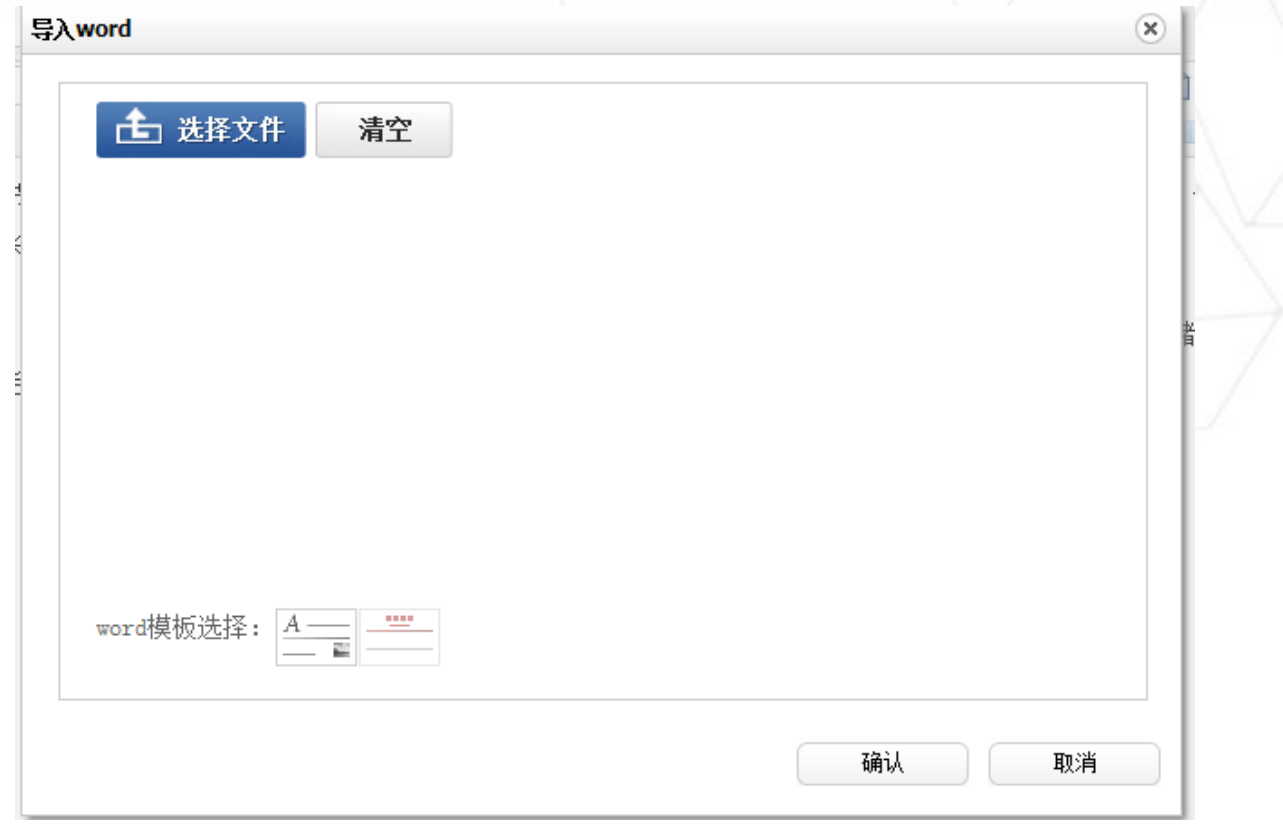

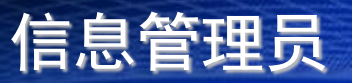

导入文件

## · 点击 接钮可以导入pdf文档, 导入的文档系 统会进行自动转换,最终会以flash的方式显示, 效果如下图:

WebPlus

网站群系统

名词解释

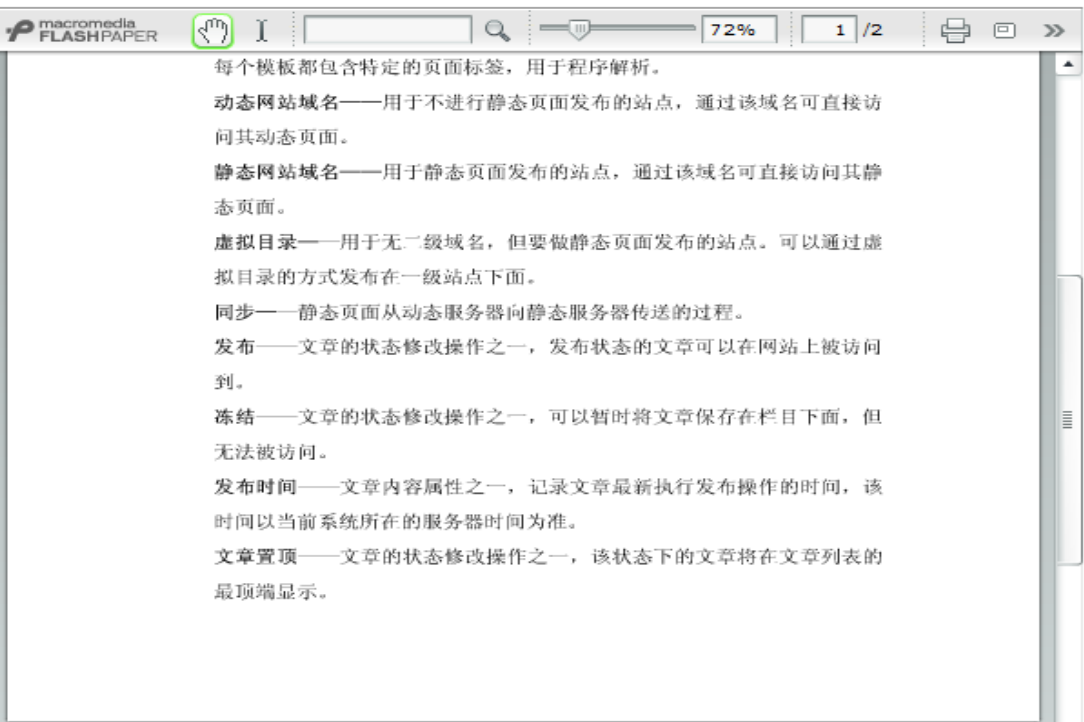

## 内容格式设置

• 从网页或者word中黏贴过来的文件,往往是自带样式 的,为了保证一个网站的新闻样式统一,我们可以通 过清除新闻样式来实现;

- 选择正文内容,点击工具栏的 2 图标可以实现样式 的清空;
- 选择正文内容,通过"自动排版"功能来实现格式的 清空; ジー  $800px$  $\vert \cdot \vert$   $>$

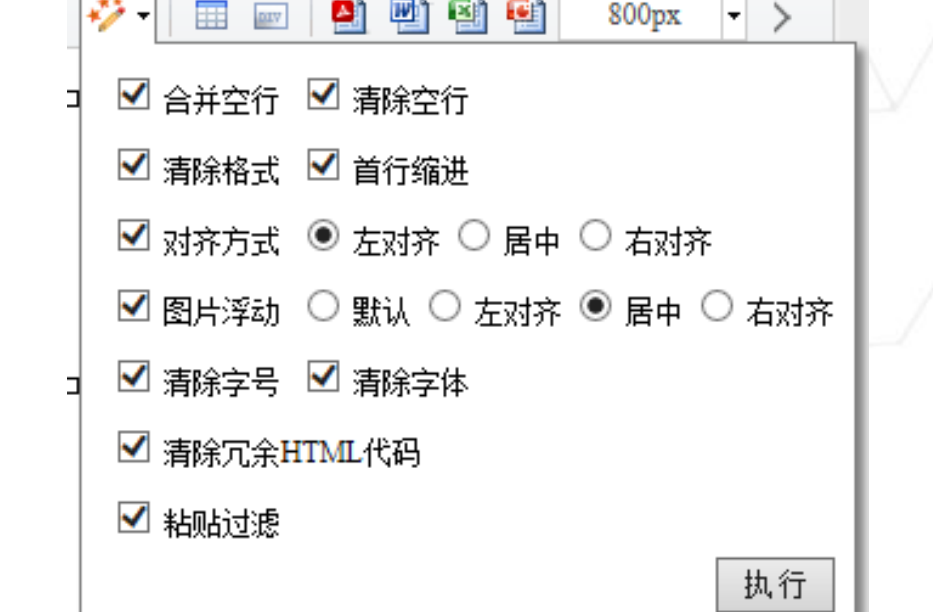

#### 设置字体和段落样式

- 排版区域: 可以对图片或者文字设置对齐方式;| = = = =
- 样式设置区域:可以对文章的字体字号、背景颜色等 样式进行修改;如果想要还原,可以通过清除格式按 钮 7 重新设置内容的样式;
- 高级段落设置工具,可以对段间距,首行缩进等效果 进行设置,
- 如下图所示: CTRL+A或者点击 <mark>画</mark> 选择全文内容, 点 击 样! 右边的小箭头, 在下拉菜单中选择行距, 文章 格式修改即时牛效; ๑๏|≐・₹・┆゠า๏ー ๒ョーョョ・◎◀|≡!

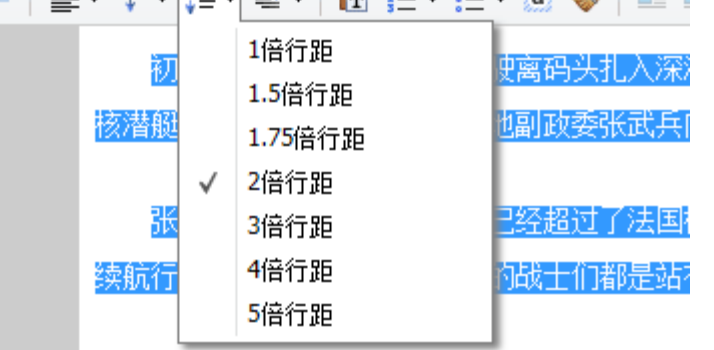

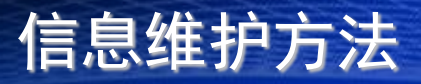

#### 设置图片样式

• 选中图片(图片四周会有小方块),图片下方会出现 图片格式设置操作(下图是左对齐的效果)

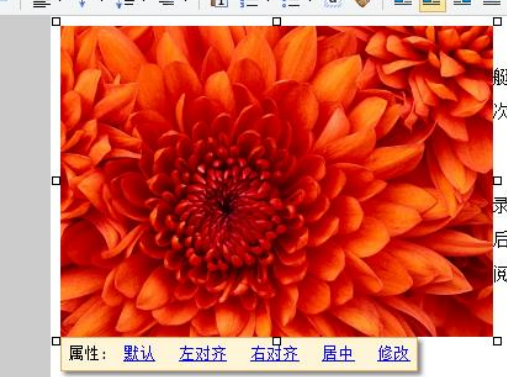

初冬时节,一艘核潜艇悄悄驶离码头扎入深海,开始了我国核潜 艇首次最大自持力考核试验,经过漫长的90昼夜,创造世界核潜艇一 次长航时间新纪录。基地副政委张武兵向记者讲述了当时的场景:

张武兵: 到第70天的时候,已经超过了法国核潜艇67天的长航纪 录,当时做了一次民意调查,结果90%以上的艇员都选择继续航行。最 后返回码头时,我们的战士们都是站在寒风里接受祖国和人民的检

• 选中图片后点击"修改",可以修改图片的大小,边 框以及对齐方式;

设置图片样式

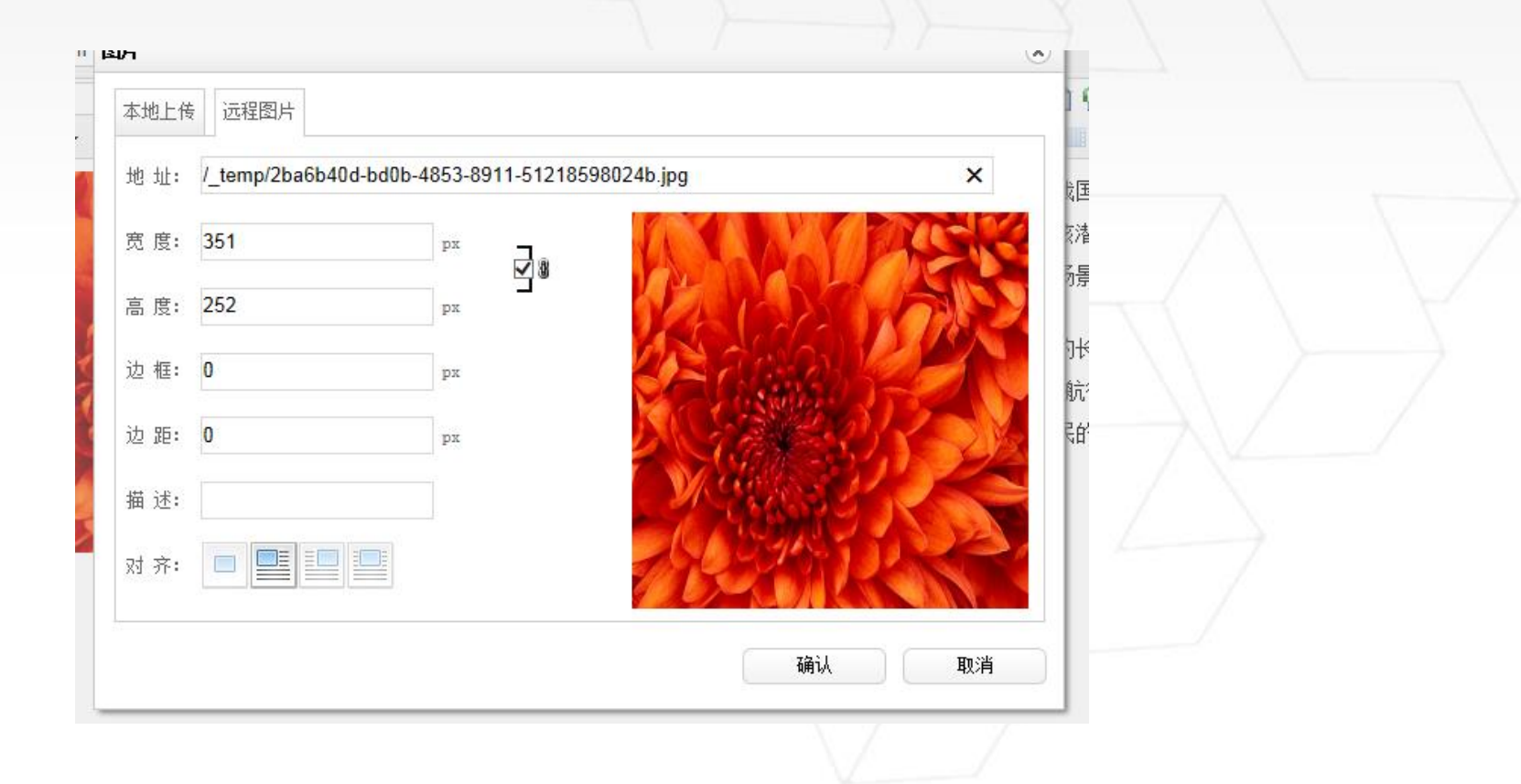

**WebPlus** 

#### 内容超链接设置

- Webplus文章的超链接分为外部超链接和内部超链接;
- 外部链接就是给文章标题添加链接,当用户访问文章 标题的时候,可以自动跳转到链接上;;

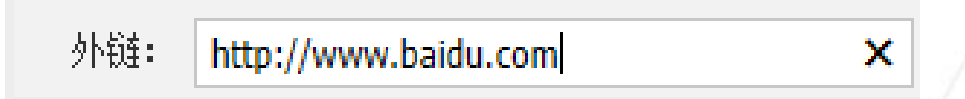

• 内部链接就是给文章内容,或者图片加上超链接;首 先需要选中需要添加超链接的文字,点击 <mark>●</mark> 按钮打 开超链接维护页面:

#### 发布信息设置

- 作者修改; \*\* | | | 该处可以添加文章的作者, 在新闻页面可以显示;
- 发布部门、浏览次数和摘要的修改;
- 点击右上角的按钮 » \*\*\*\* , 可以打开文章高级属 性编辑窗口,在高级属性窗口中可以对文章的浏览次 数等设置进行修改 >> 高级属性

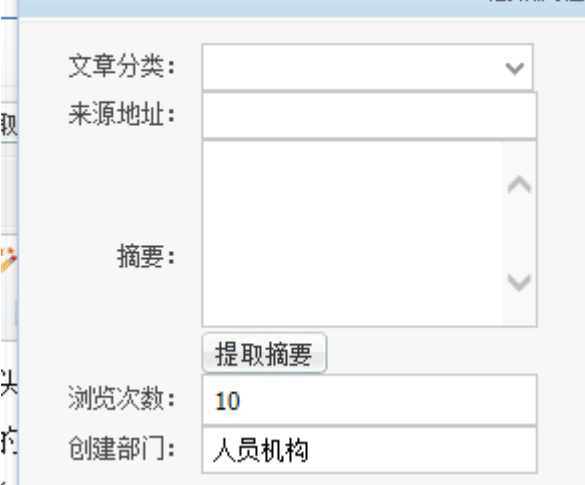

#### ◆发布时间修改

文章发布以后,如果要修改文章的发布时间,可以在 文档管理界面再次点击 | \*\* 按钮, 在发布时间一栏 中对文章的发布时间进行重新编辑(文章默认发布时 间取的是最后一次发布文章的时间)

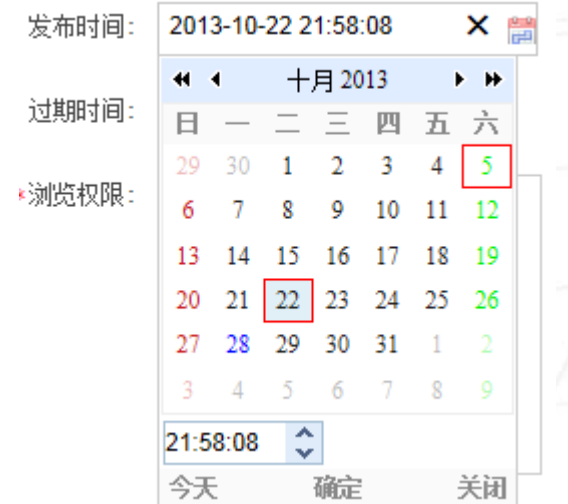

- 其他设置
- 在文档管理的 < 第 按钮弹出窗口中, 还有其他的设 置,包括给文章修改标题颜色,修改文章置顶、热门 等设置;

WebPlus

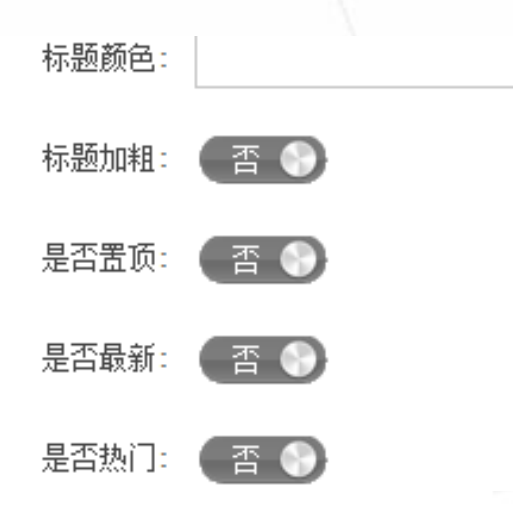

代码模式

• 点击左下角的 INH OKAI , 可以切换至代码模式; 编 辑器会把所有的正文内容转换成html代码显示在该区 域,用户可以通过编辑html源代码的方式编辑文章;

其他个性化设置

- 点击工具栏最后的图标 下J以打开扩展工具栏,扩展 工具栏中罗列了所有高级设置的功能;
- 撤销操作; • •
- 个性化模块:
- 涂鸦:点击打开涂鸦板,在涂鸦板办随意绘制个性化 的图形,最后以图片形式插入至文章正文;

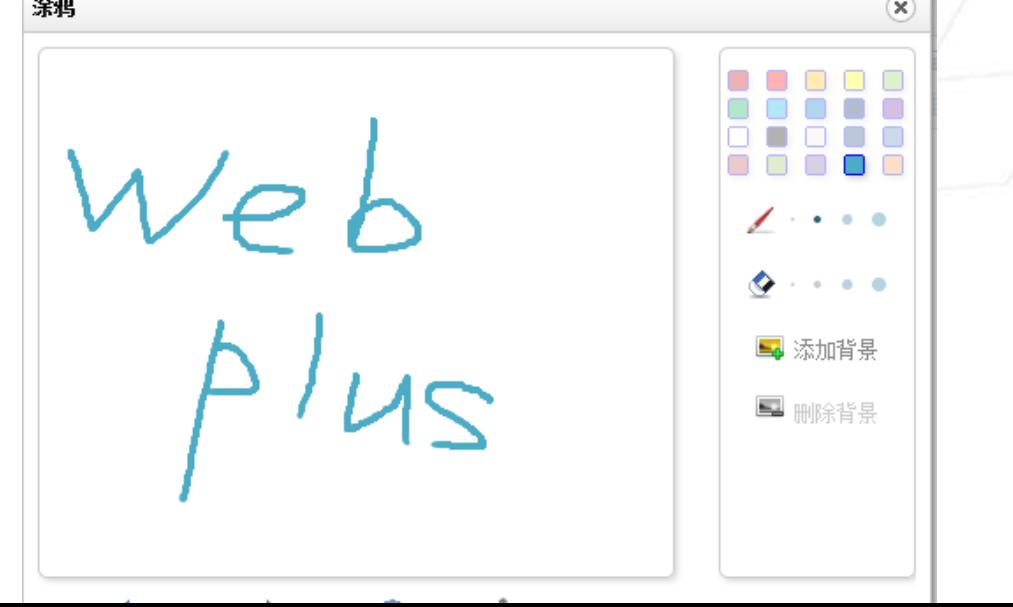

#### 更换模板及其配置方法

• 增加模板:网站建设—模板管理—创建新模板—选 择模板确认---设置为默认模板

WebPlus

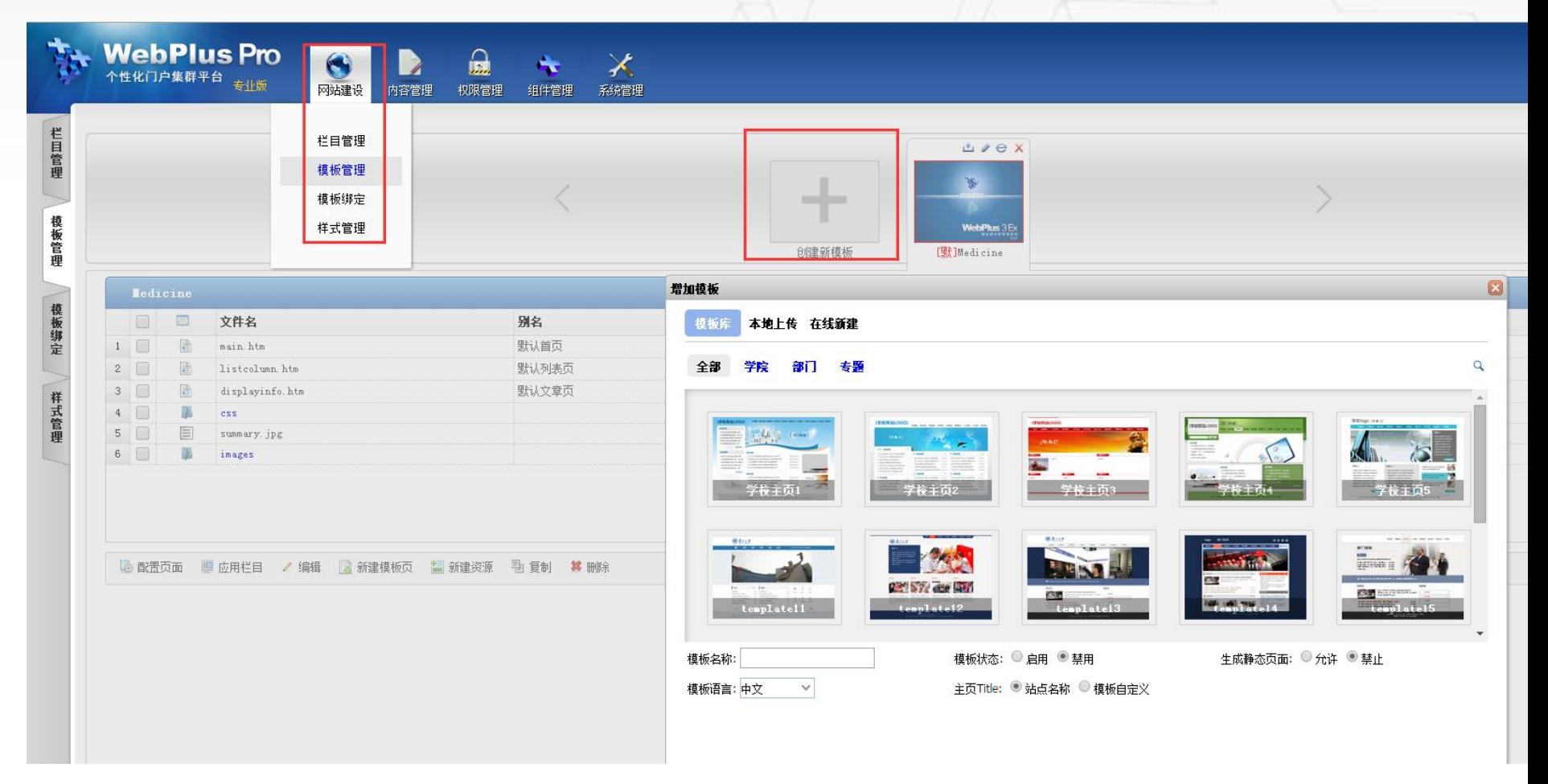

• 配置方法

1、首页配置方法:模板管理—main.htm--后面的 小铅笔配置按钮

2、列表页配置方法:模板管理—listcolumn.htm-- 后面的小铅笔配置按钮

3、文章页配置方法: 模板管理-displayinfo.htm-后面的小铅笔配置按钮

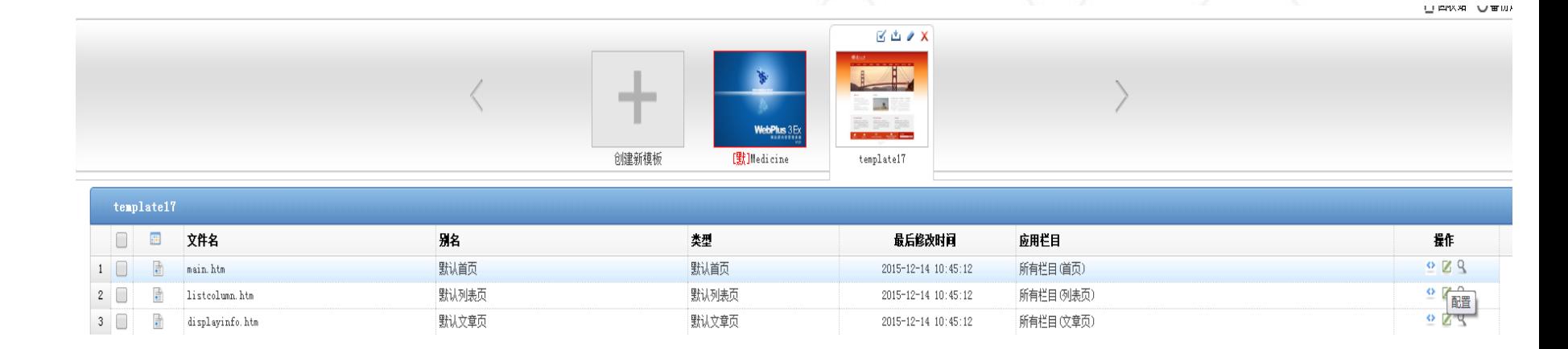

#### 更换模板及其配置方法

• 配置方法:选择展示类—按住鼠标不放---拖动页 面---出现红色虚框的时候放下,注意要四条虚线 都出现

WebPlus

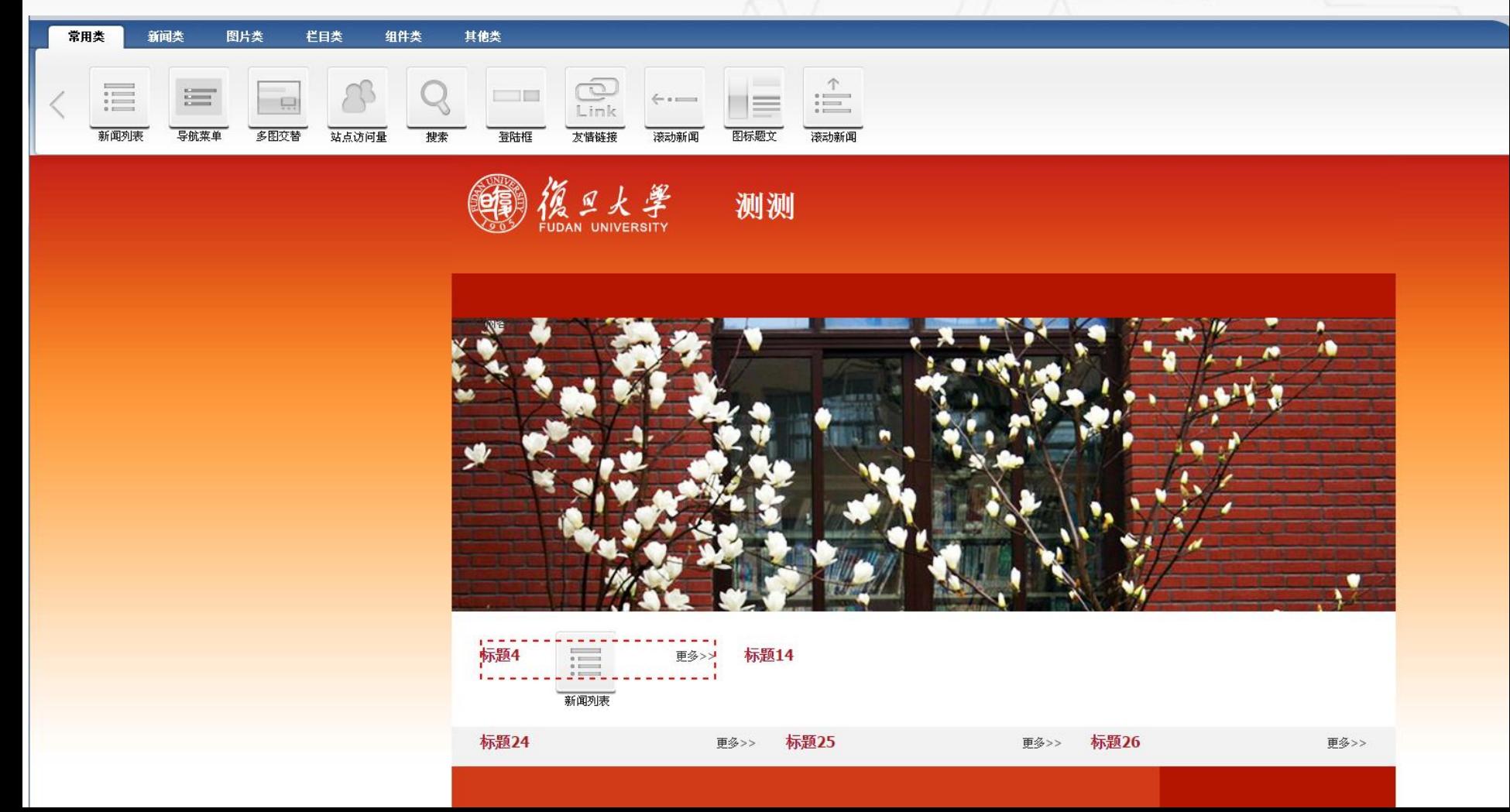

#### 更换模板及其配置方法

• 配置方法:出现配置窗口,选择配置内容,最后回 到预览地址预览配置效果。

WebPlus

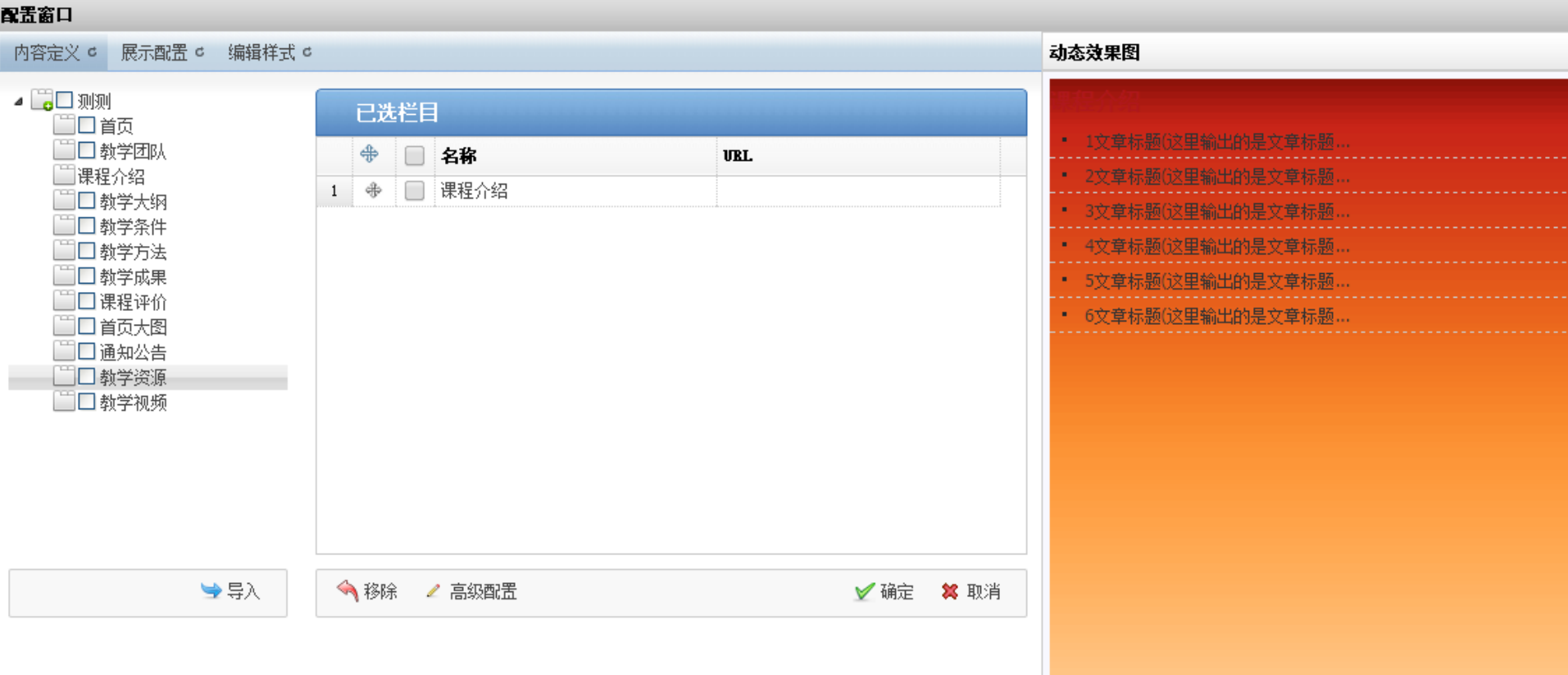

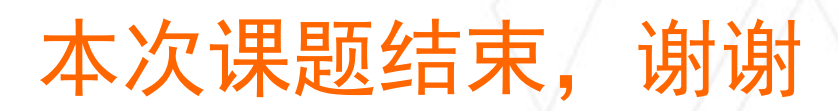

**WebPlus**